## **Instalação das impressoras em Windows**

## **Printers installation on Windows**

1º Abrir o menu "Executar". Escreva [\\printserver.ufp.pt](file://printserver.ufp.pt) e de seguida selecione "OK".

Open the "Run" menu. Writ[e \\printserver.ufp.pt](file://printserver.ufp.pt) and then select "OK".

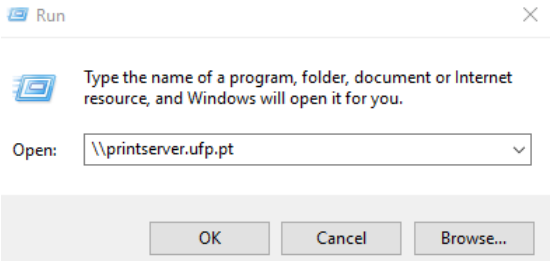

2º Introduza as suas credenciais da UFP como mostra na imagem e de seguida selecione "OK". Insert your UFP credentials as shown on the image below and then select "OK".

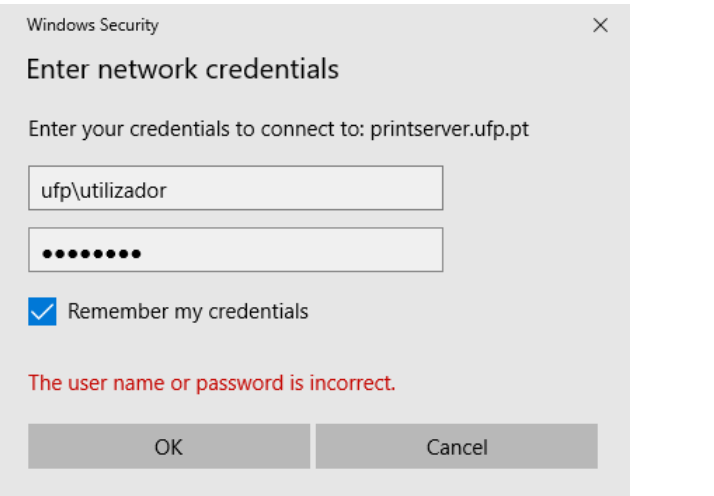

3º Clique com o botão direito do rato em cada uma das impressoras e selecionar "ligar"

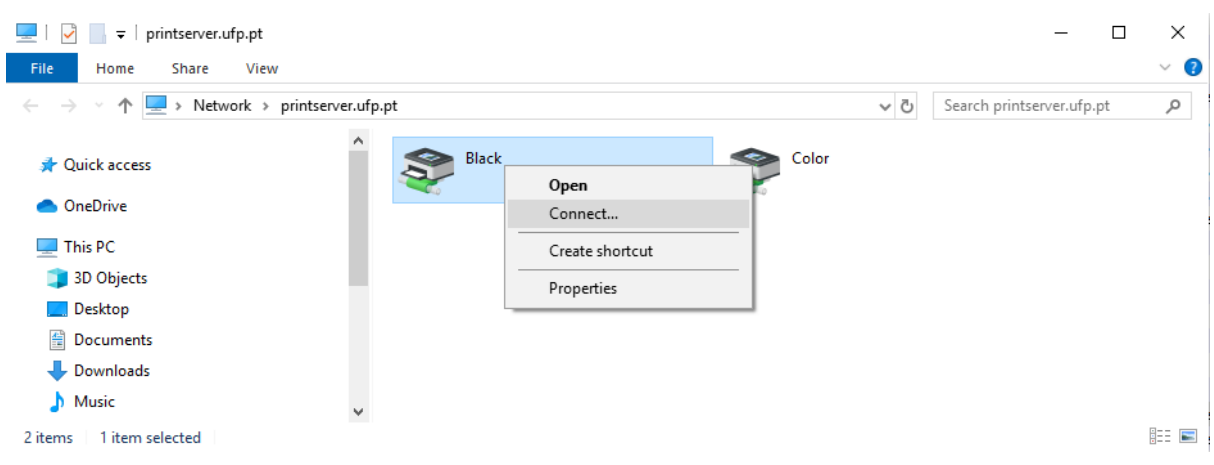

Right click on each printer and select "Connect"